# 螺旋階段を配置する

#### 螺旋階段を配置する方法です。

間取り図では階段を配置せず、立体化してから螺旋階段のパーツを配置します。

### 完成例

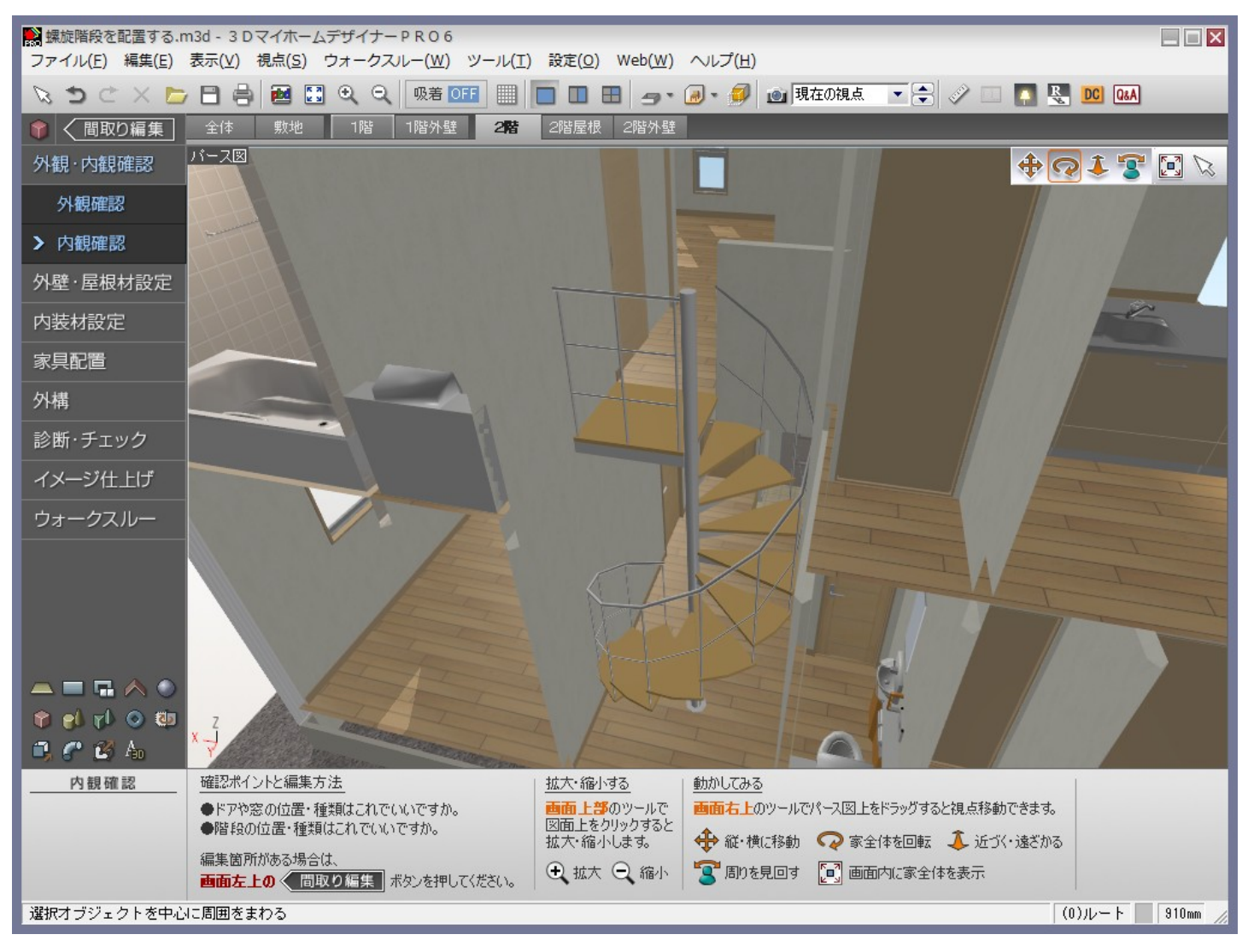

#### ※「3DマイホームデザイナーPRO6」で作成しております。

対象バージョン

3DマイホームデザイナーPRO6、PRO5、LS2、マイホームデザイナーLS

MEGASOFT サポート情報

間取り画面で螺旋階段を配置する場所に廊下を配置します。 操作1

- 1) ナビの[部屋作成]-[部屋作成]を選択し、フロアタブの[1階]を選択します。
- 2) 螺旋階段を配置する位置に部屋を配置します。

必要であれば、ナビの[部屋作成]-[壁編集]を選択し、パレットの[壁削除]をクリックして昇降用に壁を削除しておき

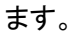

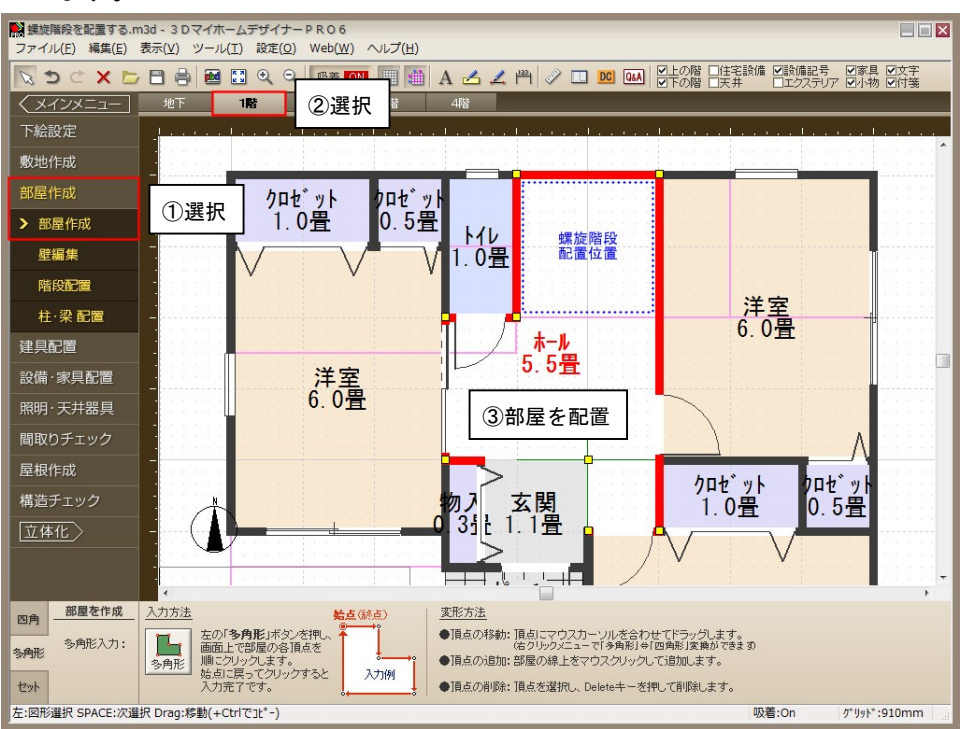

3) フロアタブの[2階]を選択し、螺旋階段を配置する真上に昇降用の「吹抜」を配置します。

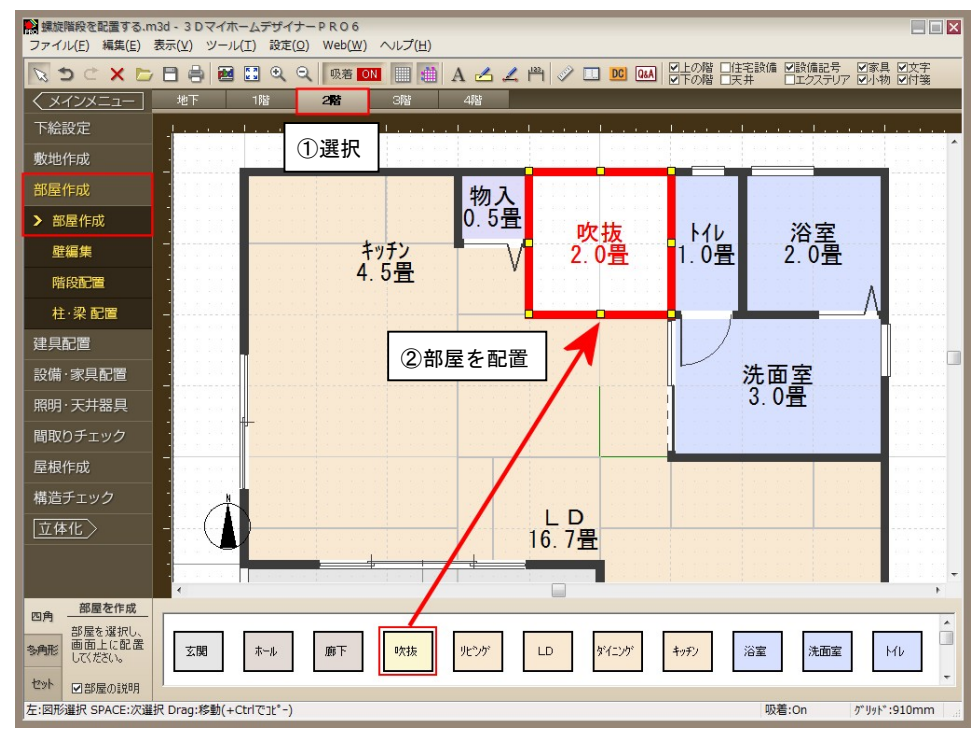

## MEGASOFT サポート情報

- 間取りを立体化して3D画面で螺旋階段パーツを配置します。 操作2
- 1) 間取りを立体化します。ナビの[家具配置]-[床に配置]を選択し、フロアタブの[1階]を選択します。
- 2) パレットの[階段]タブをクリックし、小分類リストの[螺旋]を選択します。

#### 3) パレットから螺旋階段パーツを配置します。

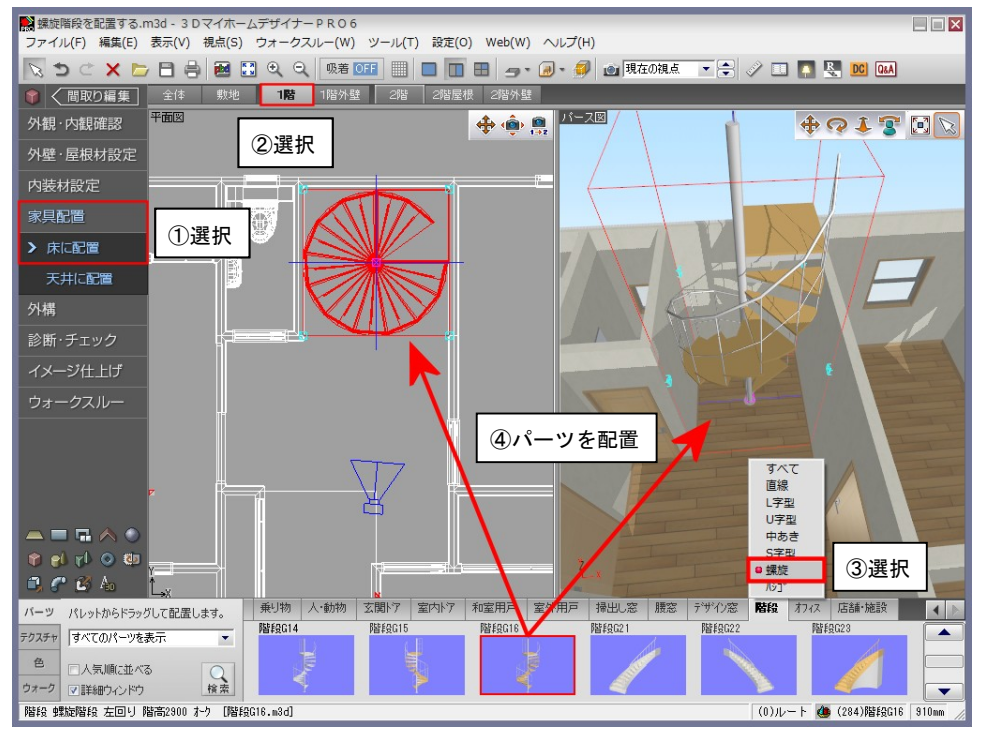

操作3

間取り画面に戻って螺旋階段の方向を調整します。

- 1) [間取り編集]をクリックして間取り画面に戻り、ナビの[設備・家具配置]ー[家具]を選択します。
- 2) フロアタブの[1階]を選択し、3D画面で配置した螺旋階段を選択し、水色のハンドルをドラッグして方向を調整します。

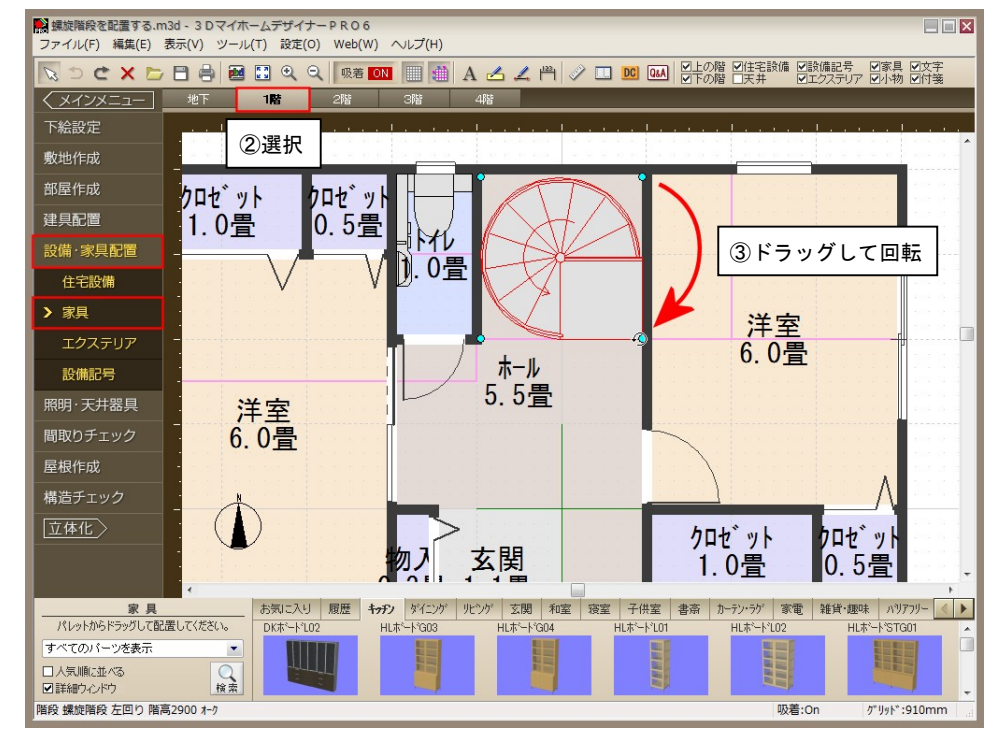

MEGASOFT。サポート情報

- 3) ナビの[部屋作成]-[壁編集]を選択し、フロアタブの[2階]を選択します。
- 4) パレットの[壁削除]をクリックして、階段の降り口の壁をドラッグして削除します。

5) パレットの[壁高さ]をクリックして、手すり壁にする範囲をドラッグします。

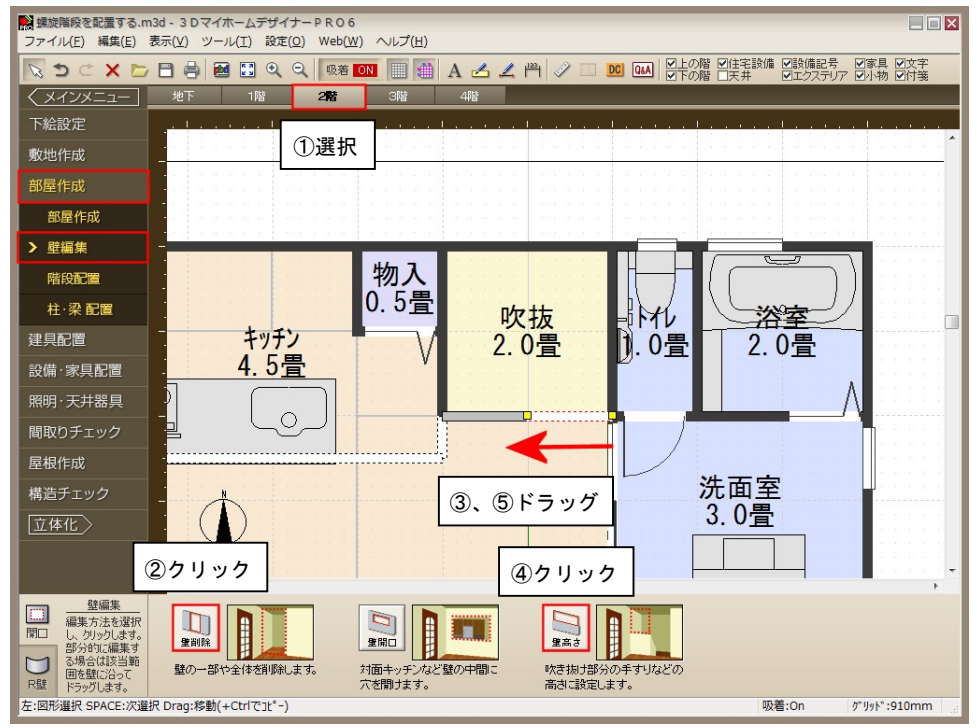